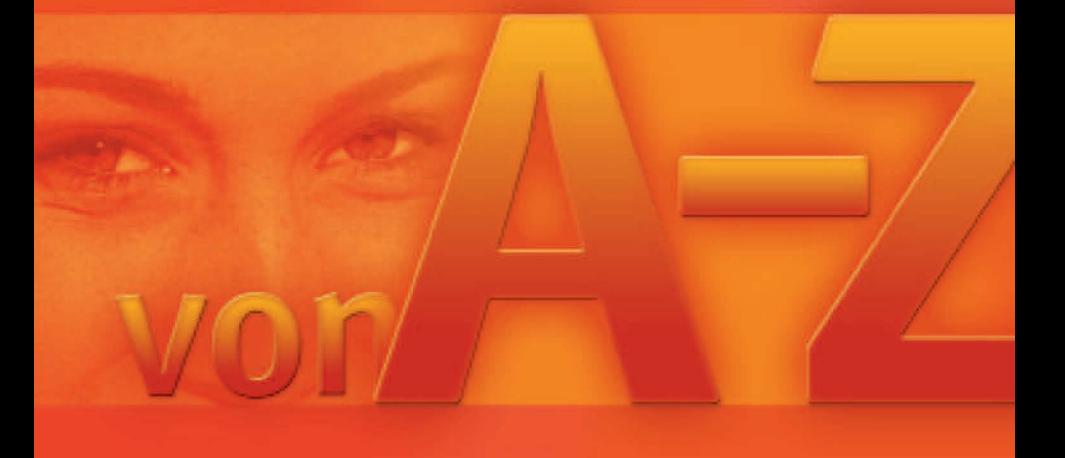

# **Word 2007**

# suchen · finden · fertig!

FRIEDHELM HOCHWALD (Hrsg.) RAINER W. SCHWABE Markt+Technik

# **ClipArt - Bearbeiten**

Klicken Sie in die Grafik. Um die Grafik herum erscheinen eine Umrandung und die **Ziehpunkte**. Möchten Sie eine ClipArt-Grafik bearbeiten, muss diese aktiviert sein. Dazu klicken Sie – in unserem Beispiel – in den »Tiger«. Eine Umrandung und kleine Punkte – *Ziehpunkte* genannt – erscheinen. Anhand des angezeigten Rahmens erkennen Sie die Größe der ClipArt-Grafik. Der Rahmen verschwindet, wenn Sie außerhalb des Bildes an eine beliebige Stelle im Dokument klicken.

ClipArt mit Mausklick **aktivieren**

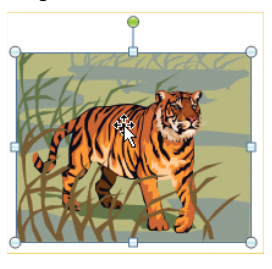

É にラ

Größenänderung diagonal

- Größenänderung vertikal oder horizontal
- Mauszeiger auf einen **Ziehpunkt**, mit gedrückter, linker Maustaste Größe ändern

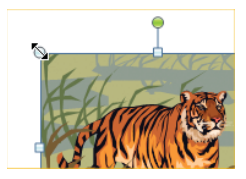

Forts.

# **ClipArt - Bearbeiten**

- 
- ClipArt **drehen**

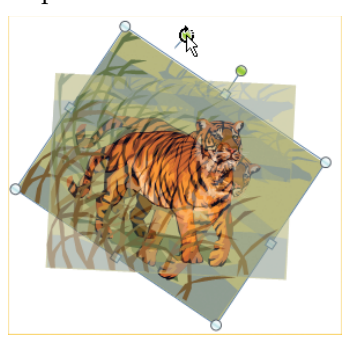

 Sie können die Größe einer Grafik über die Schaltflächen präzise festlegen.

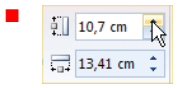

# **ClipArt - Bewegen im Dokument**

Um die Grafik auf dem Bildschirm zu bewegen, muss diese formatiert werden. Gleichgültig, für welche **Umbruchart** (siehe *ClipArt – Textumbruch*) Sie sich entscheiden, muss die Grafik vorher formatiert werden.

ClipArt **aktivieren**

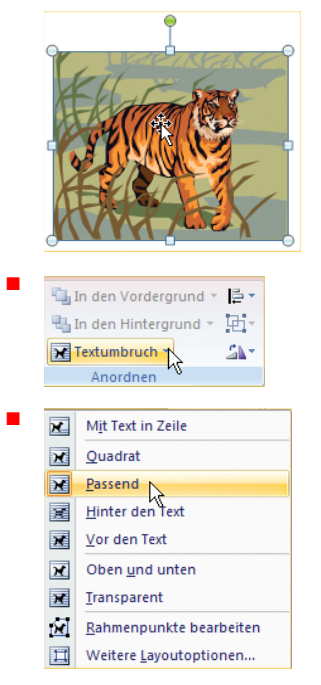

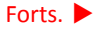

# **ClipArt - Bewegen im Dokument**

- Bewegen Sie den Mauszeiger in die Grafik hinein, erscheint am Mauszeiger eine Art »Fadenkreuz«.
	- Mit gedrückter linker Maustaste in dem Dokument beliebig verschieben

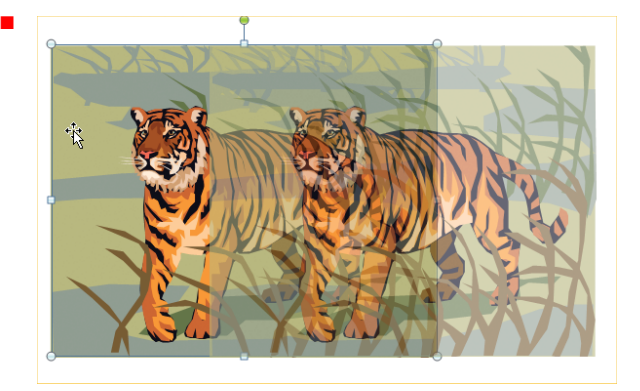

# **ClipArt - 3D-Darstellung**

ClipArt-Grafiken können auch in 3D dargestellt werden. Sie können sie drehen und wenden, wie Sie möchten.

 ClipArt einfügen und aktiviert lassen (siehe auch *ClipArt – Einfügen*)

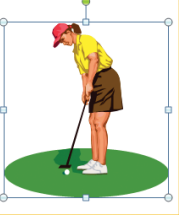

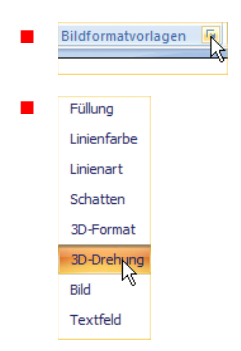

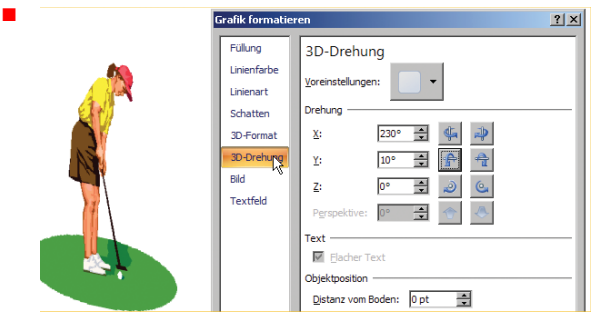

Forts.

## **ClipArt - 3D-Darstellung**

Ggf. weiterbearbeiten

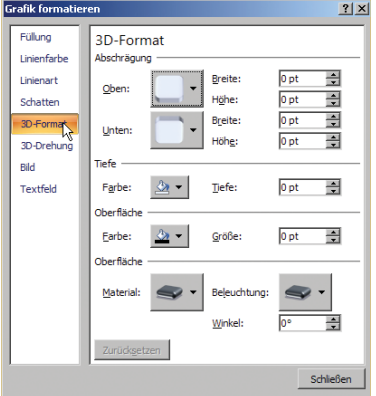

**TIPP:** Sie können eine ClipArt-Grafik auch mit einem persönlichen Bild ausfüllen. Aktivieren Sie die ClipArt-Grafik per Mausklick. Öffnen Sie über *Bildformatvorlagen* das Dialogfeld. Aktivieren Sie *Füllung* und klicken Sie die Schaltfläche *Datei* an. Geben Sie im Dialogfeld bei *Suchen in* den Ordner an, in dem Sie das Bild gespeichert haben. Fügen Sie das Bild mit einem Doppelklick ein.

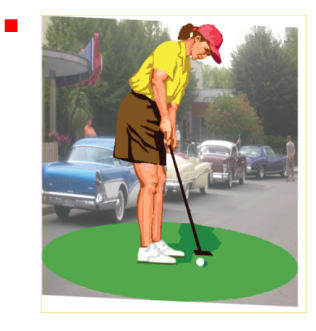

# **ClipArt - Einfügen**

Word bietet Ihnen über die Registerkarte *Einfügen* Grafiken an. Diese heißen **ClipArts**. Mit den ClipArts haben Sie vielfältige Gestaltungsmöglichkeiten.

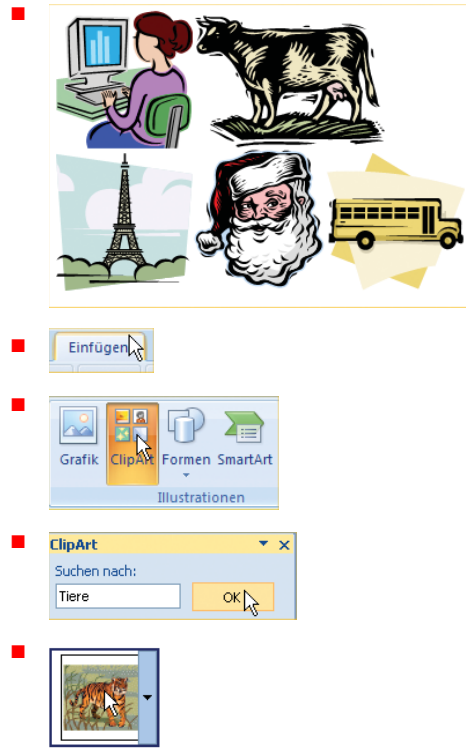

Forts.

# **ClipArt - Einfügen**

É

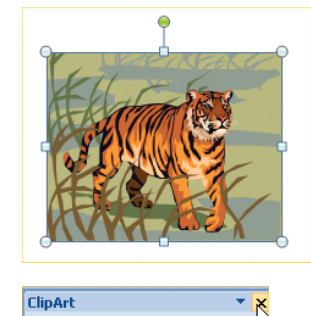

### п Suchen nach: Schließen Tiere ÓK

# **Eine ClipArt-Grafik löschen**

Anklicken und (Entf)-Taste drücken.

**TIPP:** Grafiken lassen sich leicht kopieren. Dazu klicken Sie die Grafik an und drücken beim Verschieben die (Strg)-Taste. Die Kopierfunktion ist aktiviert.

# **ClipArt - Hintergrund einfügen**

Sie bestimmen die Füllfarbe des Bildes, geben also an, mit welcher Farbe eine Fläche ausgemalt (ausgefüllt) werden soll.

 ClipArt einfügen und aktiviert lassen (siehe auch *ClipArt –Einfügen*)

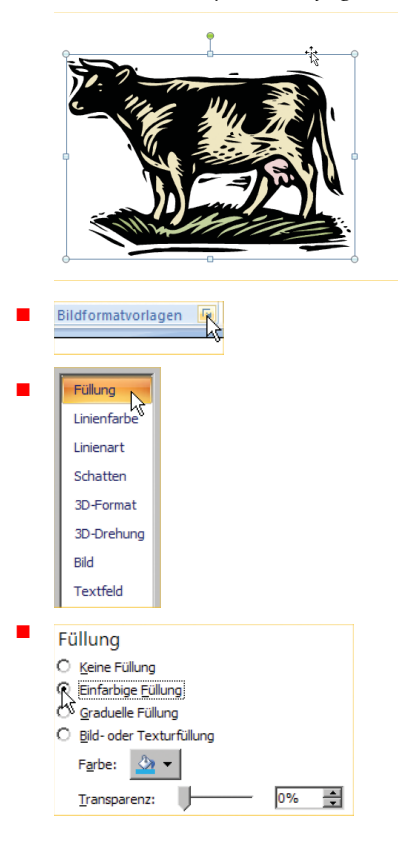

É Farbe:  $\mathbf{a}$ . **Designfarben** Transpar andardfarher T Weitere Farben...

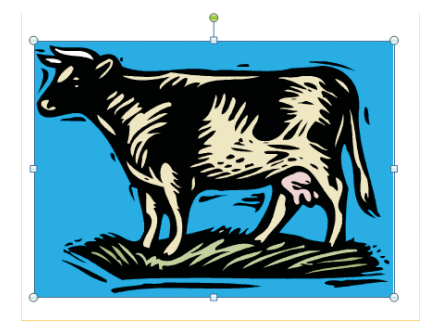

**TIPP:** Sie können ein ClipArt auch mit einem persönlichen Bild ausfüllen. Aktivieren Sie die ClipArt-Grafik per Mausklick. Öffnen Sie über *Bildformatvorlagen* das Dialogfeld. Aktivieren Sie wieder *Füllung* und klicken Sie die Schaltfläche *Datei* an. Geben Sie im Dialogfeld bei *Suchen in* den Ordner an, in dem Sie das Bild gespeichert haben. Fügen Sie das Bild mit einem Doppelklick ein.

É

**C**

154 **Word 2007 von A – Z** 

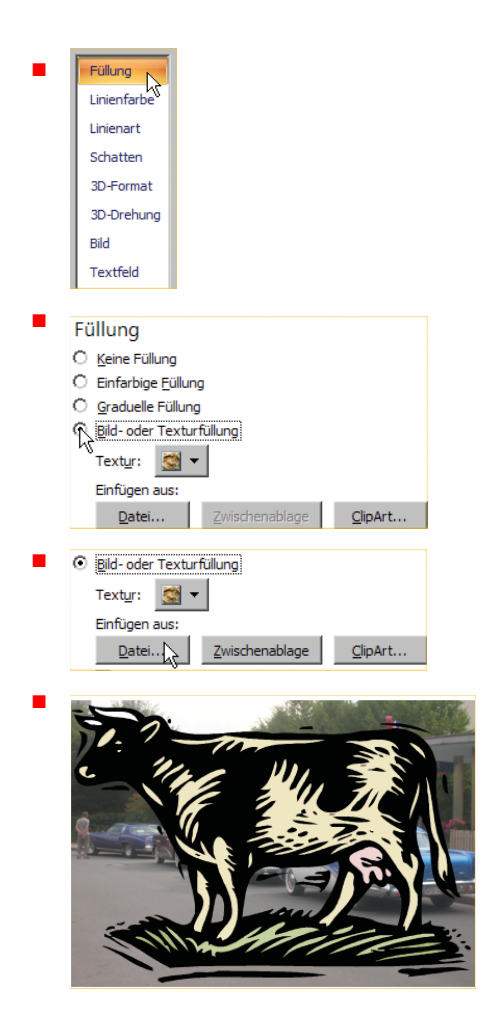

In Word 2007 steht Ihnen der Clip Organizer zur Verfügung. Hier finden Sie zahlreiche Sammlungslisten und können die ClipArts organisieren. Zahlreiche Kategorien stehen Ihnen dazu zur Verfügung.

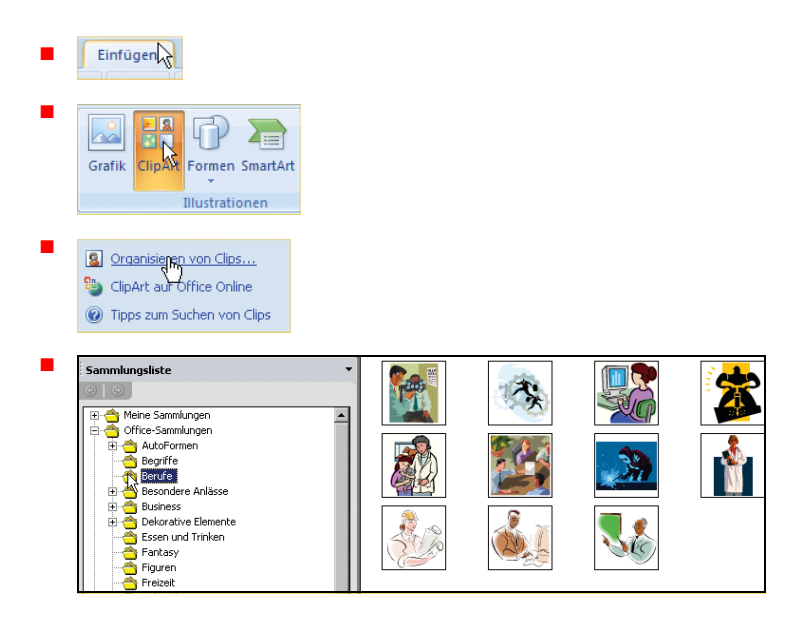

### **ClipArt - Sammlung erweitern** Starten Sie die Internetseite, um Ihre ClipArt-Sammlung zu erweitern. Internetseite: *www.microsoft.com/office/2007* É **B.** Office Online Homepage Produkte Hilfe und Anleitungen Downloads ClipArt Vorlagen Microsoft Office Live É **Downloads** ClipArtin Vorlagen É Tausende kostenloser Bilder und Sounds Empfohlene Sammlungen **Malage** Business Prühling **Tipps zu Clips** Diese Woche bei Office Online · Suchen nach ClipArt in Schwarzweiß Lernen Sie, ClipArt effektiver zu nutzen. . Tipps für die Verwendung von ClipArts · Tour durch die ClipArt- und Mediensite - Problembehandlung beim Downloaden . Demo: Kopieren und Einfügen von<br>ClipArt aus dem Web in ein Dokument von ClipArt · Hinzufügen von ClipArt zu Karteikarten É Durchsuchen der Kategorien von ClipArt und Medien · Abstrakt · Gesundheit - Religionen · Astrologie · Haushalt Schilder · Aussehen . Hinterarundmotive ... . . . Schule und Aushildung · Begriffe · Industrie · Schwarzweiß · Berufe · Jahreszeiten - Sport · Besondere Anlässe · · · Kommunikation · Staat · Cartoons - Kunst · Symbole · Dekoration · Landkarten - Technik . Essen und Trinken ... . Landwirtschaft - Tiere · Fantasie - <u>Menscheri</u><br>- Nati · Unternehmen • Farben · Verkehr · Figuren • Orte · Webelemente · Pastell · Flaggen · Werkzeuge und Utensilien · Freizeit · Pflanzen • Wetter · Gebäude · Realistisch · Wissenschaft · Gefühle · Reisen Forts.

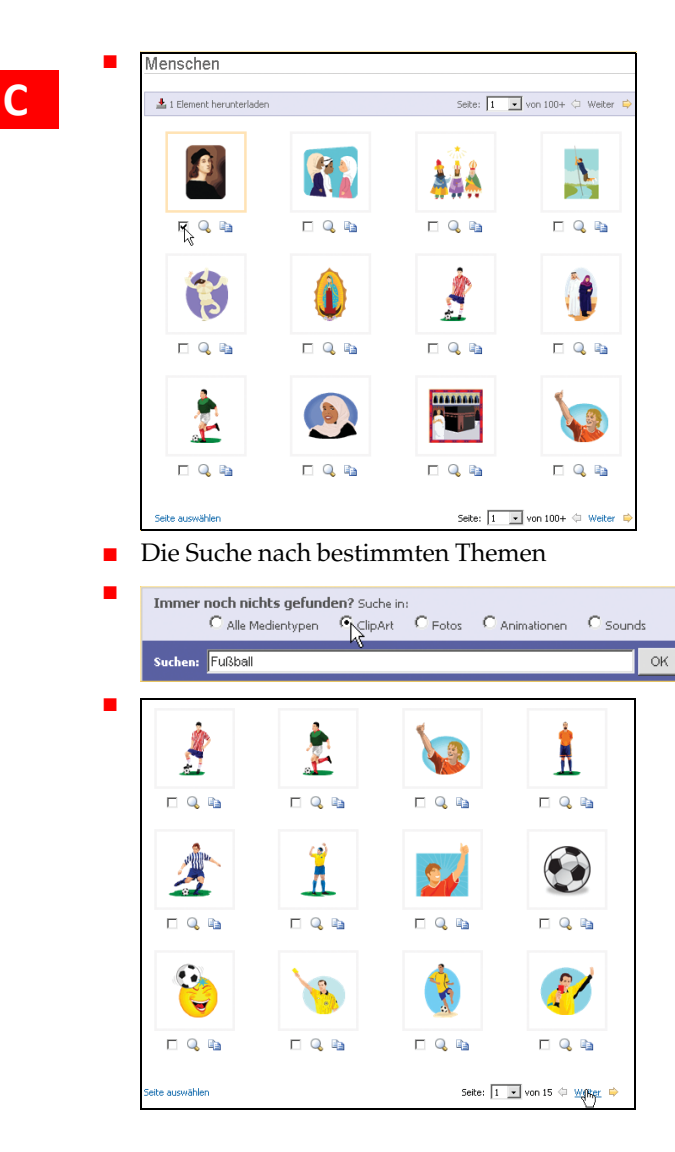

**C**

# **ClipArt - Textumbruch**

Beim **Textumbruch** geben Sie an, wie ein Text später um die Grafik platziert werden bzw. fließen soll.

ClipArt **aktivieren**

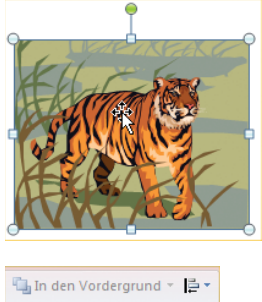

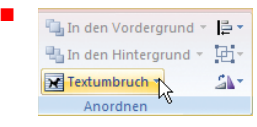

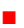

# Textumbruch entsprechend auswählen

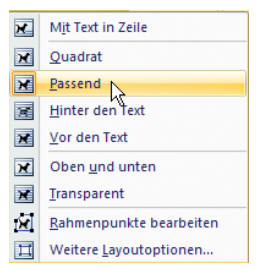

# Forts.

Feste Position der ClipArt im Dokument mit Textumbruch

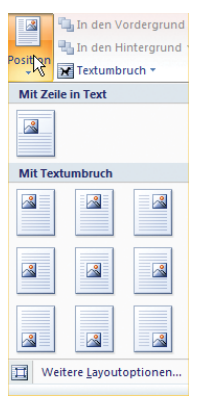

**TIPP:** Platzieren Sie den Mauszeiger in die Grafik bei gedrückter rechter Maustaste, können Sie den Textumbruch festlegen.

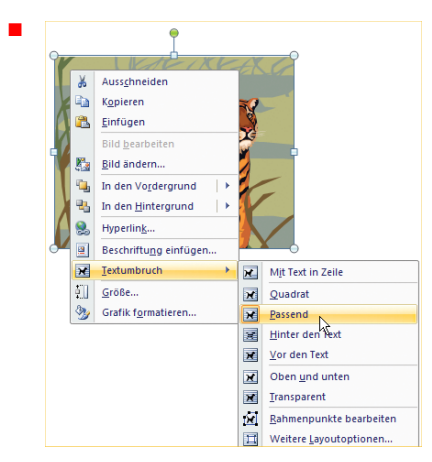

Siehe auch unter *Rahmenpunkte einer Grafik bearbeiten*.

# **ClipArt - Zuschneiden**

Über die Schaltfläche *Zuschneiden*, können Sie den Ausschnitt des Bildes verändern. Klicken Sie diese Schaltfläche an. Bewegen Sie den Mauszeiger auf eine Ecke der ClipArt-Grafik. Mit gedrückter linker Maustaste ändern Sie den Bildausschnitt.

ClipArt per Mausklick **aktivieren**

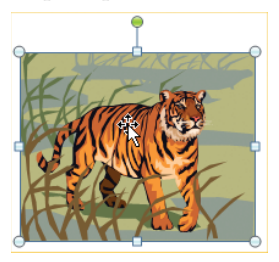

 Registerkarte *Bildtools/Format* zur weiteren Bearbeitung wird eingeblendet.

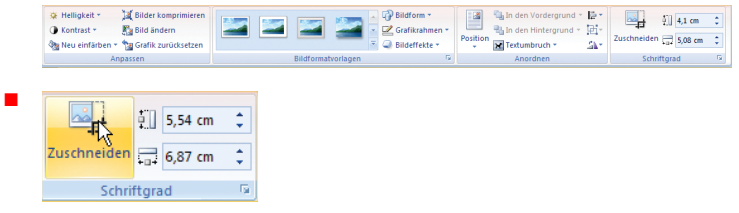

# **Copyrightzeichen ©**

Mauszeiger auf einen der Ziehpunkte bewegen

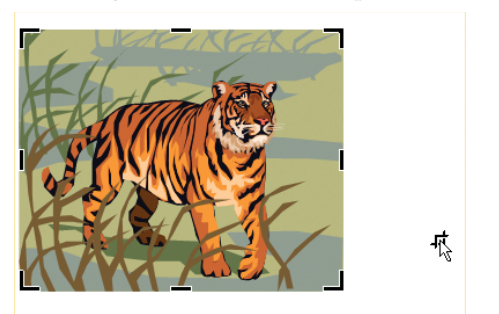

Mit gedrückter linker Maustaste zuschneiden

# **Copyrightzeichen ©**

Das Zeichen befindet sich bereits in der *AutoKorrektur*.

Tippen Sie »**(c)**«, erscheint das Zeichen für Copyright »©«.